# **TUTORIAL WINDOWS XP**

**JOAQUIN VARGAS**

Antonio

**FUNDACIÓN TECNOLÓGICA ANTONIO DE ARÉVALO TECNAR FACULTAD DE CIENCIAS DE LA INGENIERIA**

#### **INICIO DE LA INSTALACION DEL SISTEMA OPERATIVO CARGANDO LOS ARCHIVOS**

joaquin vargas [Corriendo] - VirtualBox xVM de Sun

Máquina **Dispositivos** Avuda

Programa de instalación de Windows

Cargando archivos (Windows Executive)...

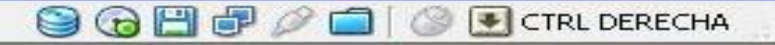

-

#### SE ESCOGE LA PRIMERA OPCION PARA INSTALAR EL S.O SE PRESIONA LA TECLA ENTER

joaquin vargas [Corriendo] - VirtualBox xVM de Sun

Máquina Dispositivos Ayuda

Programa de instalación de Windows XP Professional

Programa de instalación.

Esta parte del programa de instalación prepara Microsoft(R) Windows(R) XP para que se utilice en este equipo.

- Para instalar Windows XP ahora, presione la tecla ENTRAR.
- Para recuperar una instalación de Windows XP usando Consola de recuperación, presione la tecla R.
- . Para salir del programa sin instalar Windows XP, presione F3.

 $ENTRAR =$ Continuar  $R =$ Reparar  $F3 = Sa$ lir

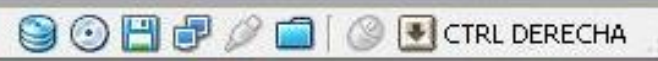

### LUEGO TE SALDRA LA LINCECIA QUE DEBERA CONFIRMAR CON LA TECLA F8 PARA SEGUIR LA **INSTALACION**

joaquin vargas [Corriendo] - VirtualBox xVM de Sun

Maguina Dispositivos Ayuda

Contrato de licencia de Windows XP

Microsoft® Windows® XP Professional CONTRATO DE LICENCIA PARA EL USUARIO FINAL

IMPORTANTE. LEA DETENIDAMENTE: este Contrato de Licencia para el Usuario Final ("CLUF") constituye un acuerdo legal entre usted (sea persona física o jurídica) y el fabricante ("Fabricante") del sistema informático o de computación o componente de sistema informático o de computación ("HARDWARE") con el que usted adquirió el producto o productos de software de Microsoft antes identificados ("SOFIWARE"). El SOFIWARE incluye software de Microsoft y puede incluir medios relacionados.<br>materiales impresos, documentación "en pantalla" o electrónica y servicios basados en Internet. Tenga en cuenta, sin embargo, que todo el software, documentación o servicios Web incluidos en el SOFTWARE, o que sean accesibles a través del SOFTWARE, y que estén acompañados de sus propios contratos de licencia o condiciones de uso, se rigen por esos contratos o condiciones de uso en lugar de por este CLUF. Los términos de una copia impresa del CLUF, que puede acompañar al SOFTWARE, sustituyen y anulan los términos de todo CLUF "en pantalla". Este CLUF es válido y concede los derechos de licencia para usuario final SóLO si el SOFIWARE es genuino y se incluye un Certificado de Autenticidad (Certificate of Authenticity) original como parte del SOFTWARE. Para obtener más información acerca de cómo identificar si su software es original, visite http://www.microsoft.com/piracy/howtotell (información en  $ing$  $l$ és).

Al instalar, copiar, descargar, tener acceso o de otra manera utilizar el SOFTWARE, usted acepta quedar obligado por los términos de este CLUF. Si no está de acuerdo con estos términos, no podrá utilizar ni copiar el

#### F8=Acepto ESC=No acepto AU PAG=Página siguiente

rai - L

**OOHPOOO** TCTRL DERECHA

### SE ESCOGE LO QUE DESEAS HACER CON TU DISCO DURO SI PARTICIONAS LA LETRA C SI NO **DALE ENTER**

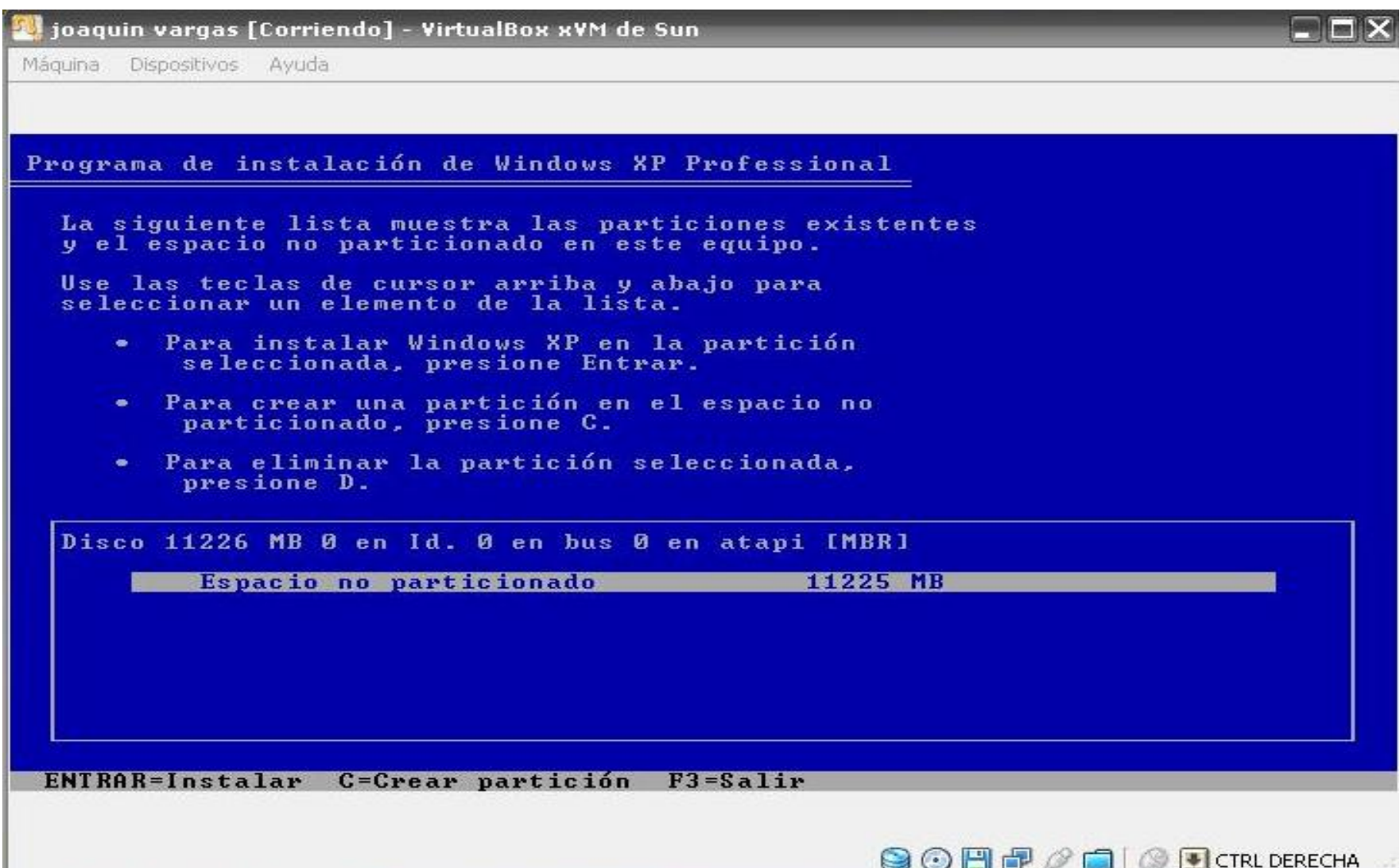

**Bode**n

 $-1$ 

#### COMO USASTE EL ENTER DEBERAS ESCOGER LA FORMA DE FORMATEO TE RECOMIENDO LA PRIMERA OPCION QUE ES LA MAS AGIL  $\blacksquare$  $\blacksquare$  $\times$

joaquin vargas [Corriendo] - VirtualBox xVM de Sun

Máguina Dispositivos Ayuda

Programa de instalación de Windows XP Professional

Se ha creado una nueva partición para Windows XP en

Disco 11226 MB 0 en Id. 0 en bus 0 en atapi [MBR].

La partición debe formatearse ahora.

Seleccione un sistema de archivos para la nueva partición de la lista que sigue. Presione las teclas de dirección Arriba y Abajo<br>para resaltar el sistema de archivos deseado y luego presione Entrar.

Si desea seleccionar una partición diferente para Windows XP, presione Esc.

Formatear la partición utilizando el sistema de archivos NTFS (rápido) Formatear la partición utilizando el sistema de archivos FAT (rápido) Formatear la partición utilizando el sistema de archivos NTFS Formatear la partición utilizando el sistema de archivos FAT

ENTRAR=Continuar ESC=Cancelar

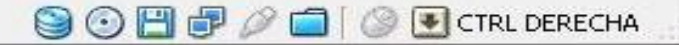

## COMIENZA EL PROCESO DE FORMATEO DEL DISCO DURO Y DE INSTALACION DE LOS  $\overbrace{ARCHIVOS}\limits_{\text{box and}\\ \text{10-aquin vargas [Corriedol - VirtualBox AVM de Sun} }$

ا ه الكا Máguina Dispositivos Avuda Programa de instalación de Windows XP Professional Espere mientras el programa de instalación formatea la partición C: Partición1 [Nueva (original)] 11217 MB (11217 MB libres) en Disco 11226 MB 0 en Id. 0 en bus 0 en atapi [MBR]. El programa de instalación está formateando...  $100x$ 

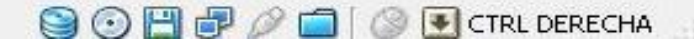

#### CARGANDO LOS ARCHIVOS DEL S.O AL DISCO DURO.

joaquin vargas [Corriendo] - VirtualBox xVM de Sun

Máquina Dispositivos Avuda

Programa de instalación de Windows XP Professional

Espere mientras el programa de instalación copia<br>archivos en las carpetas de instalación de Windows.<br>Esta operación puede tardar varios minutos.

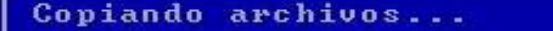

 $28<sub>2</sub>$ 

Copiando: oembios.bin

**BOHF OF SECTRL DERECHA** 

#### AL TERMINAR EL COMPUTADOR DARA UN REINICIO PARA SEGUIR CON EL PROCESO

joaquin vargas [Corriendo] - VirtualBox xVM de Sun

Máguina Dispositivos Ayuda

Programa de instalación de Windows XP Professional

Espere mientras el programa de instalación inicializa la configuración de Windows XP.

Cargando el archivo de información hivesys.inf...

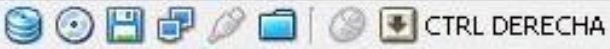

### LUEGO DE REINICIAR COMIENZAR A CARGAR LOS CONTROLADORES DEL SISTEMA

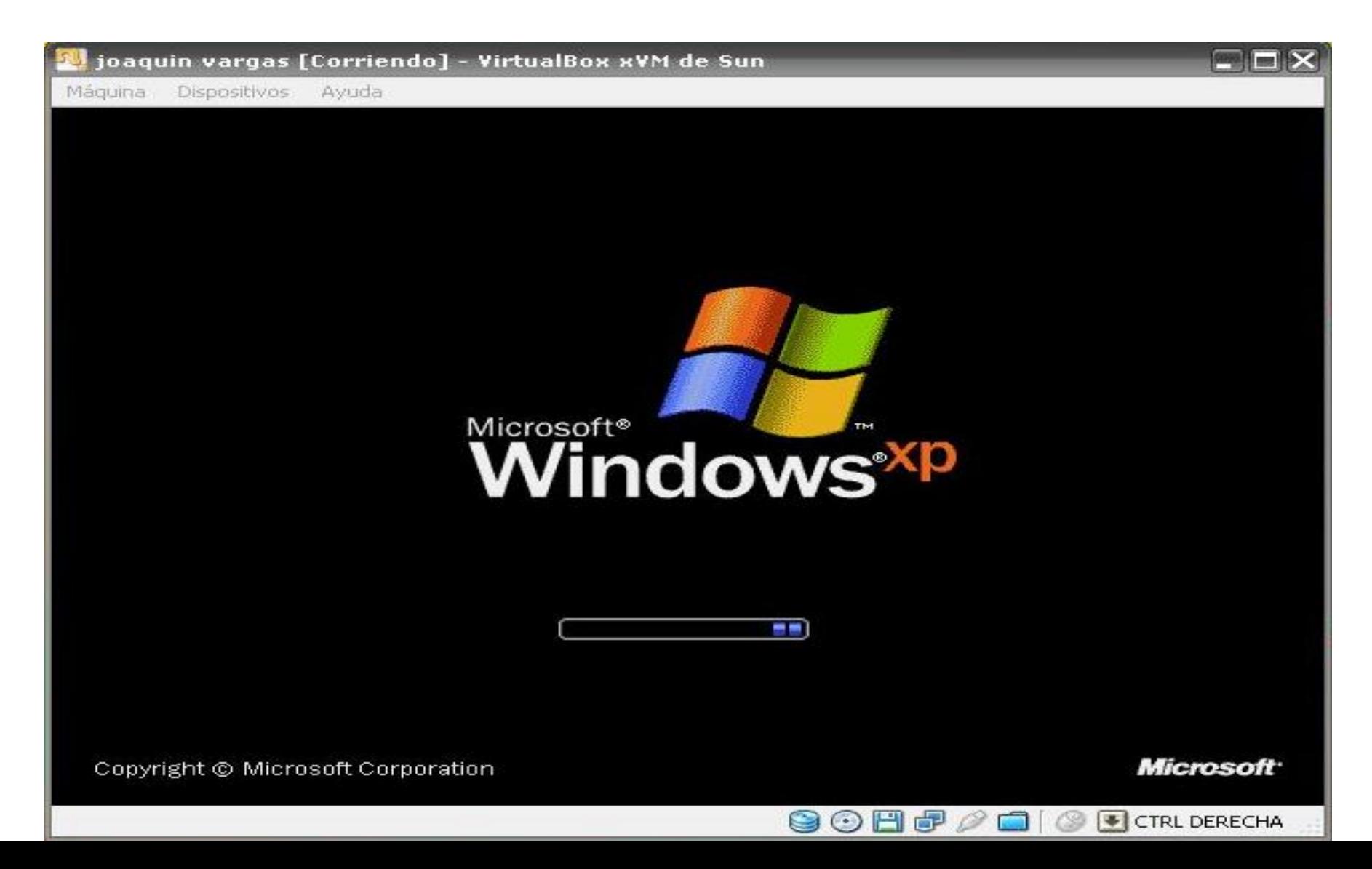

#### COMIENZA LA INSTALACION ....

joaquin vargas [Corriendo] - VirtualBox xVM de Sun

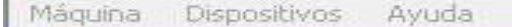

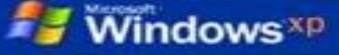

**Recopilando** o **información** 

Actualización dinámica

**O** Preparando la **instalación** 

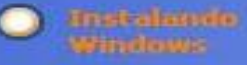

Finalizando la instalación

La instalación se completará en aproximadamente: 35 minutos

Instalando dispositivos

#### **Explore su lado creativo con fotos**

Windows® XP mejora su capacidad para compartir fotos con sus amigos y familiares. Puede descargar fotografías fácilmente desde su cámara digital a la carpeta Mis imágenes.

Se ha mejorado la carpeta Mis imágenes mostrando vistas en miniatura de sus imágenes para que sea más fácil encontrar las que desea. Las tareas en la carpeta Mis imágenes le avudarán a publicar sus imágenes favoritas en el Web o enviarlas por correo electrónico para compartirlas rápidamente con amigos y familiares. Incluso puede usar el Asistente para impresión de fotografías para imponir fotos en cualquier tamaño y cantidad.

**CONTRACTOR** 

**SOHOOO** CRLDERECHA

#### ESTA PARTE ES PARA SELECCIONA LA UBICACIÓN E IDIOMA DEL USUARIO

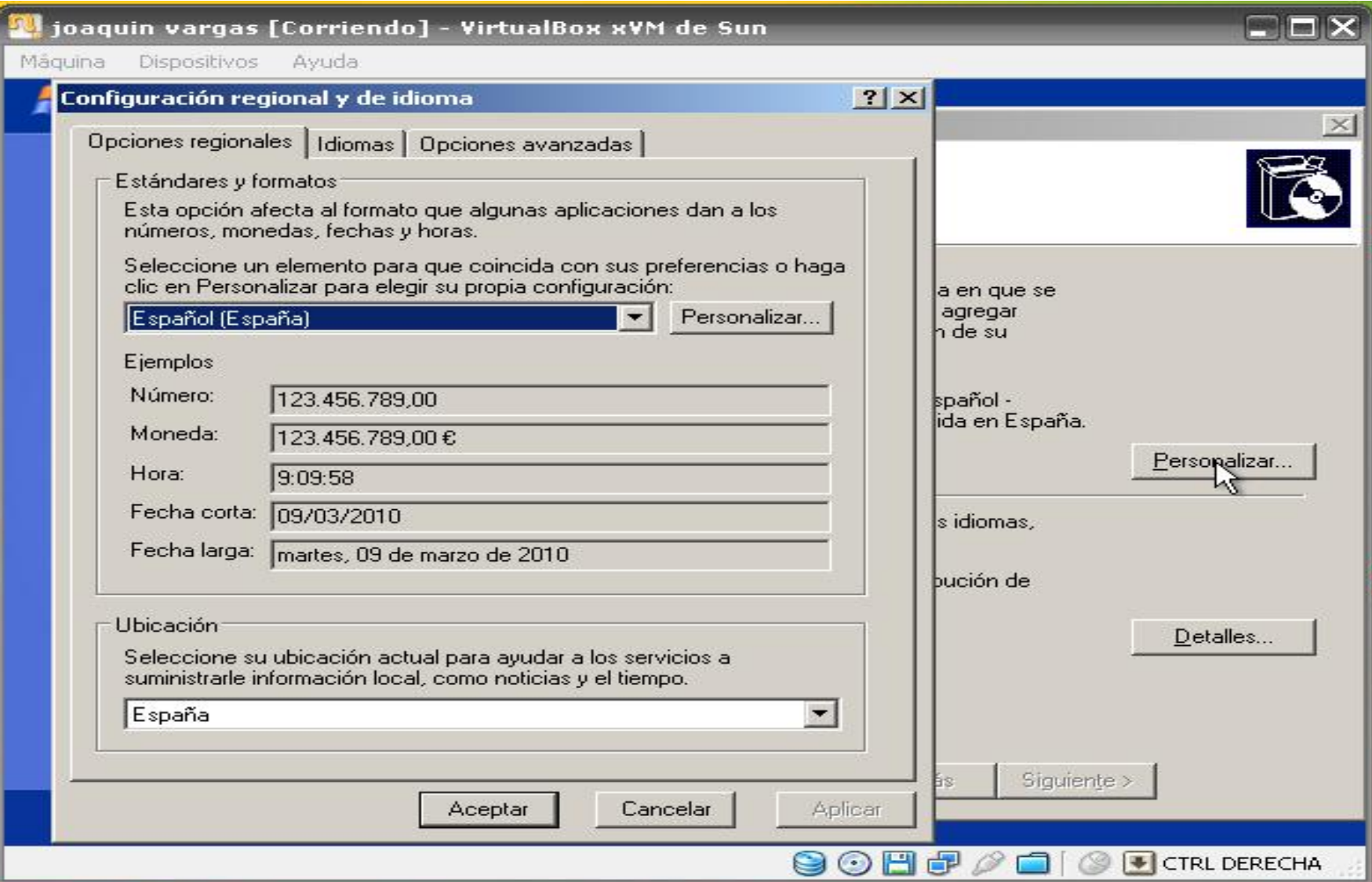

#### ESTE USUARIO VIVE EN COLOMBIA Y SU IDOMA ESCOGIDO ES EL ESPAÑOL

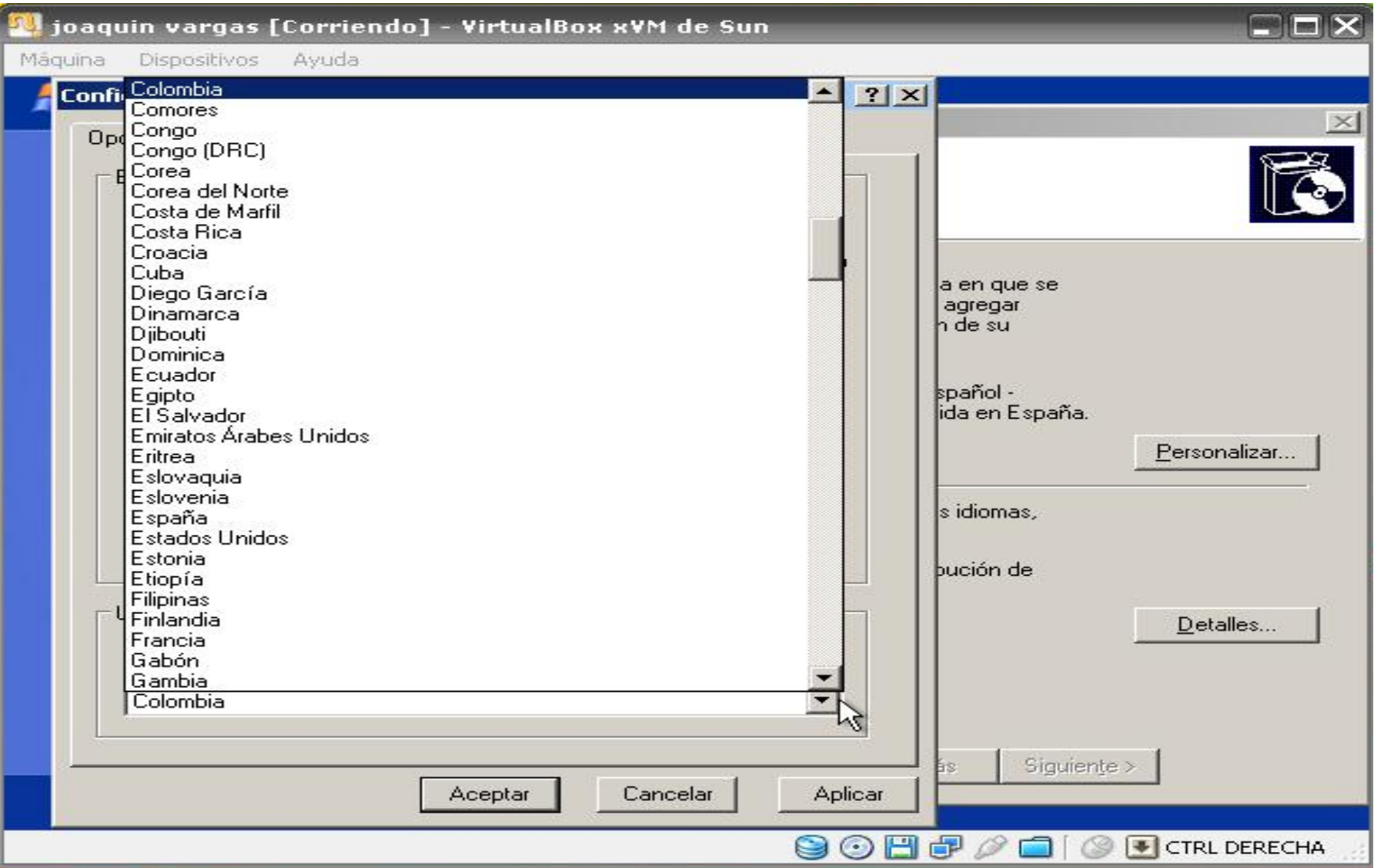

#### TAMBIEN SE COLOCA EL NOMBRE DE USARIO O SI EL SISTEMA PERTENECE A UNA EMPRESA

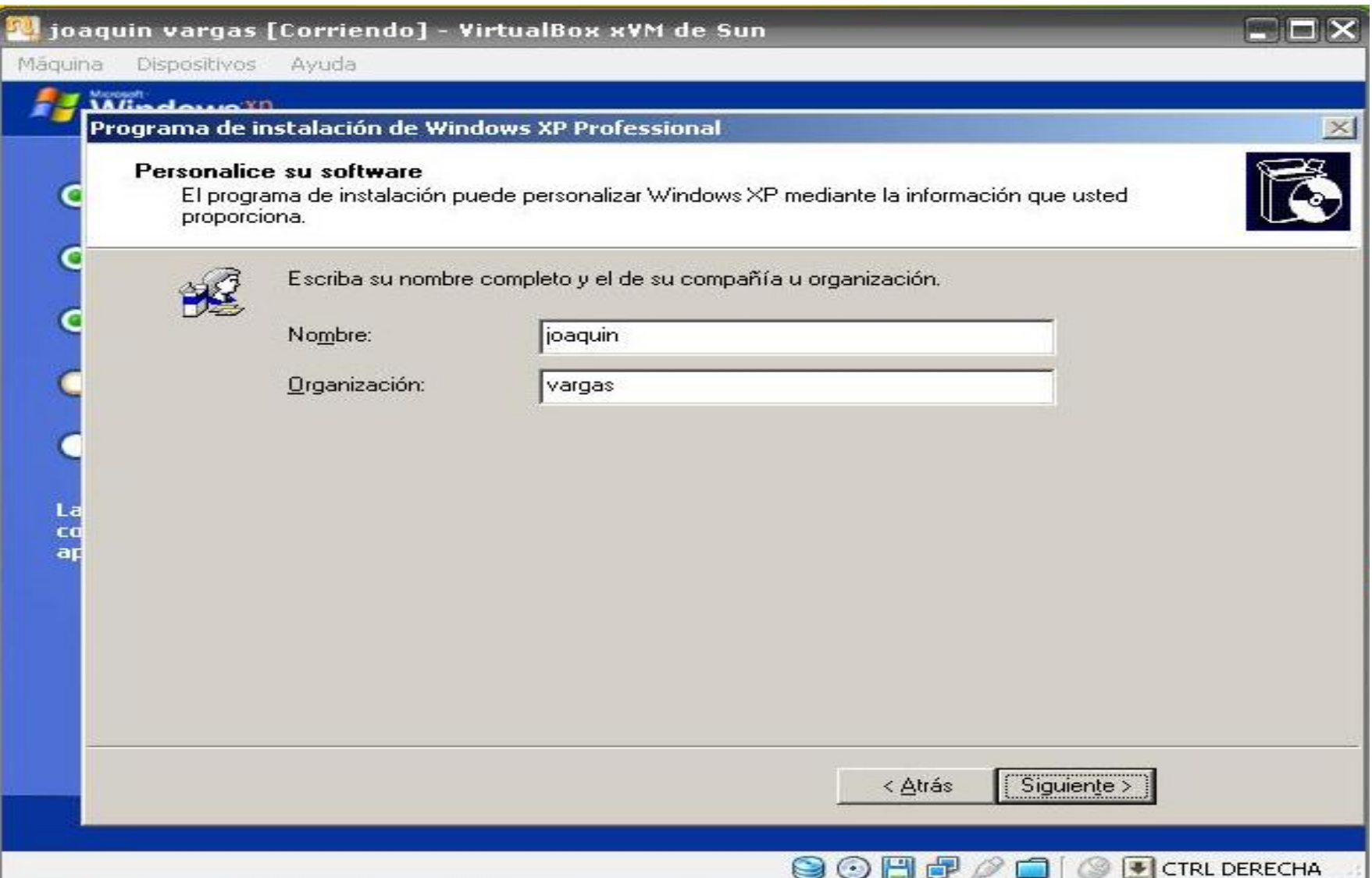

#### EL SERIAL ORIGINAL DEL S.O PARA PODER SEGUIR CON LA INSTALACION

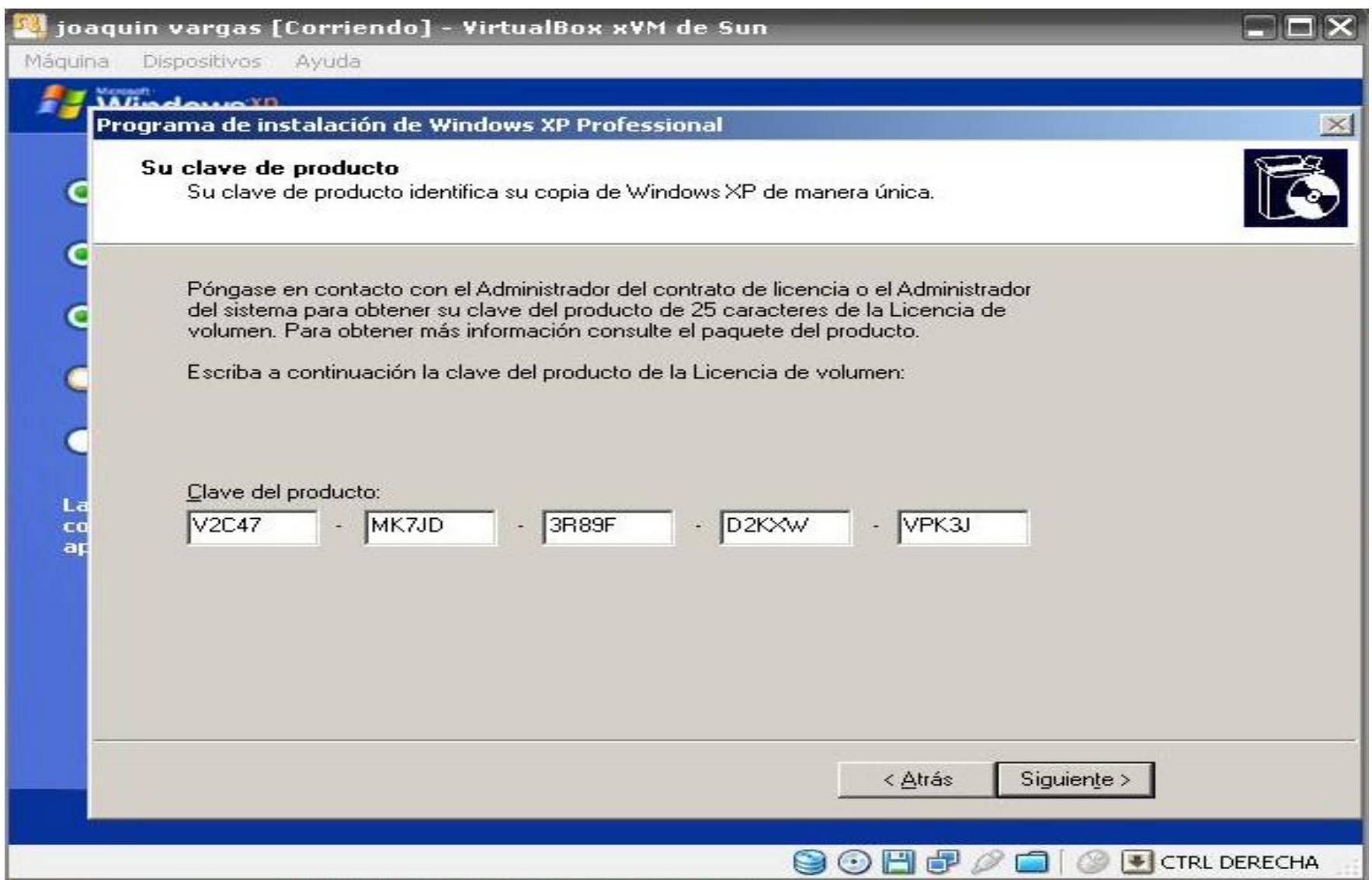

#### LUEGO TE SALDRA UNA OPCION SI DESEAS COLOCAR CONTRASEÑA A TU PC

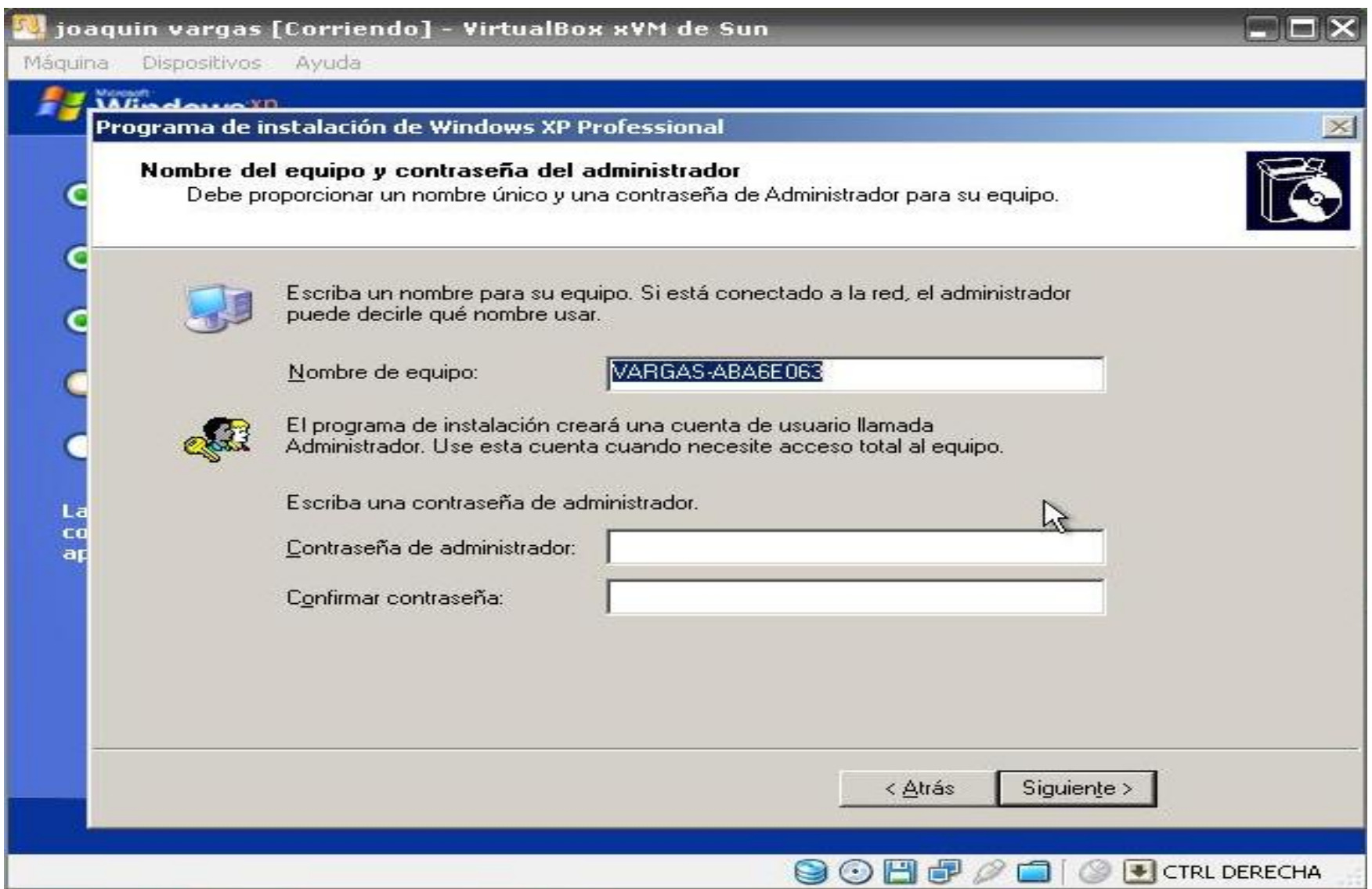

#### TAMBIEN SALDRA LA OPCION DEL HORARIO Y **FECHA**

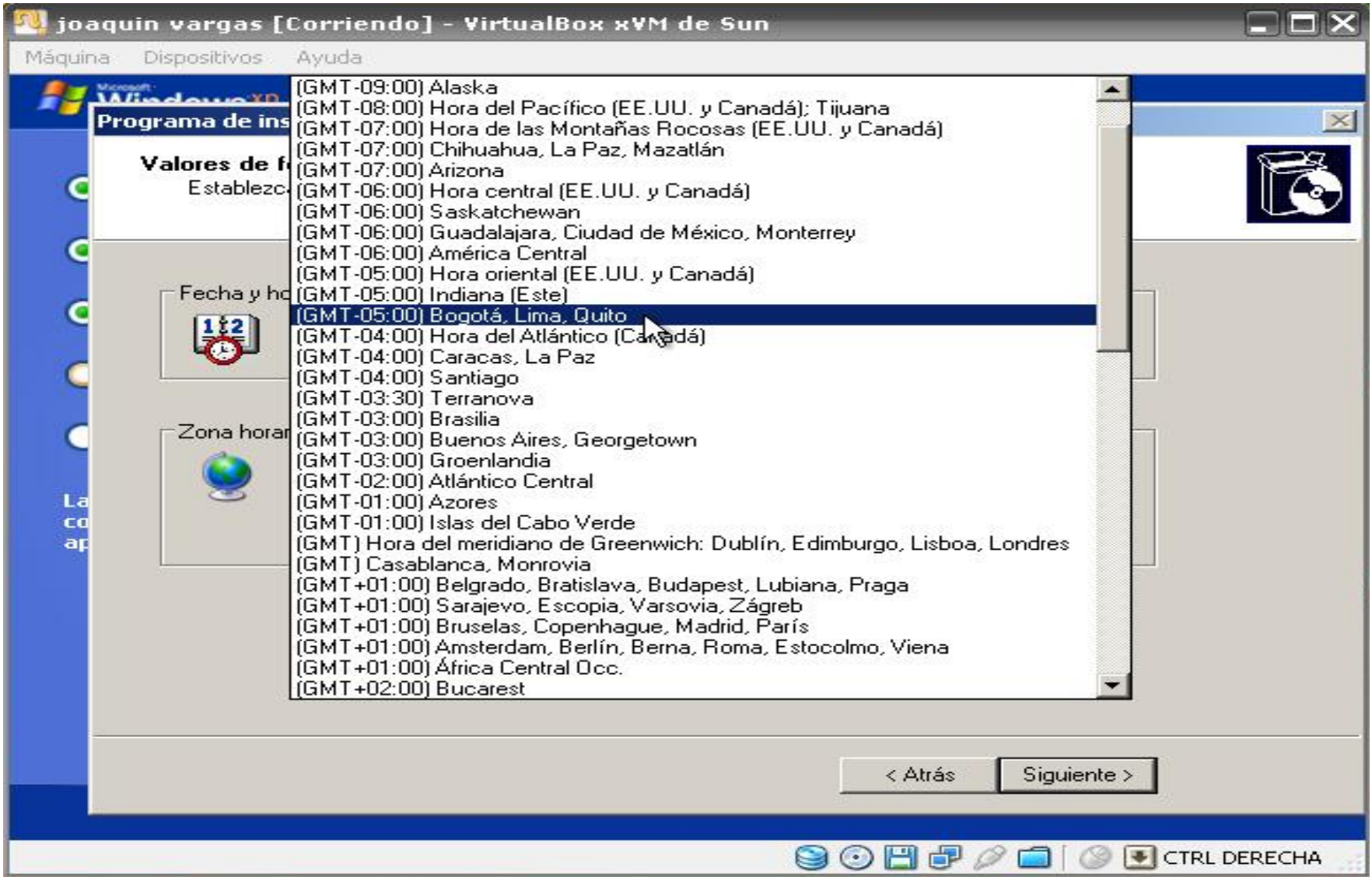

#### YA FINALIZANDO LA INSTALACION SALE LA PARTE DE RED SI PERTENECES A UNA RED O UN SERVICIO NORMAL

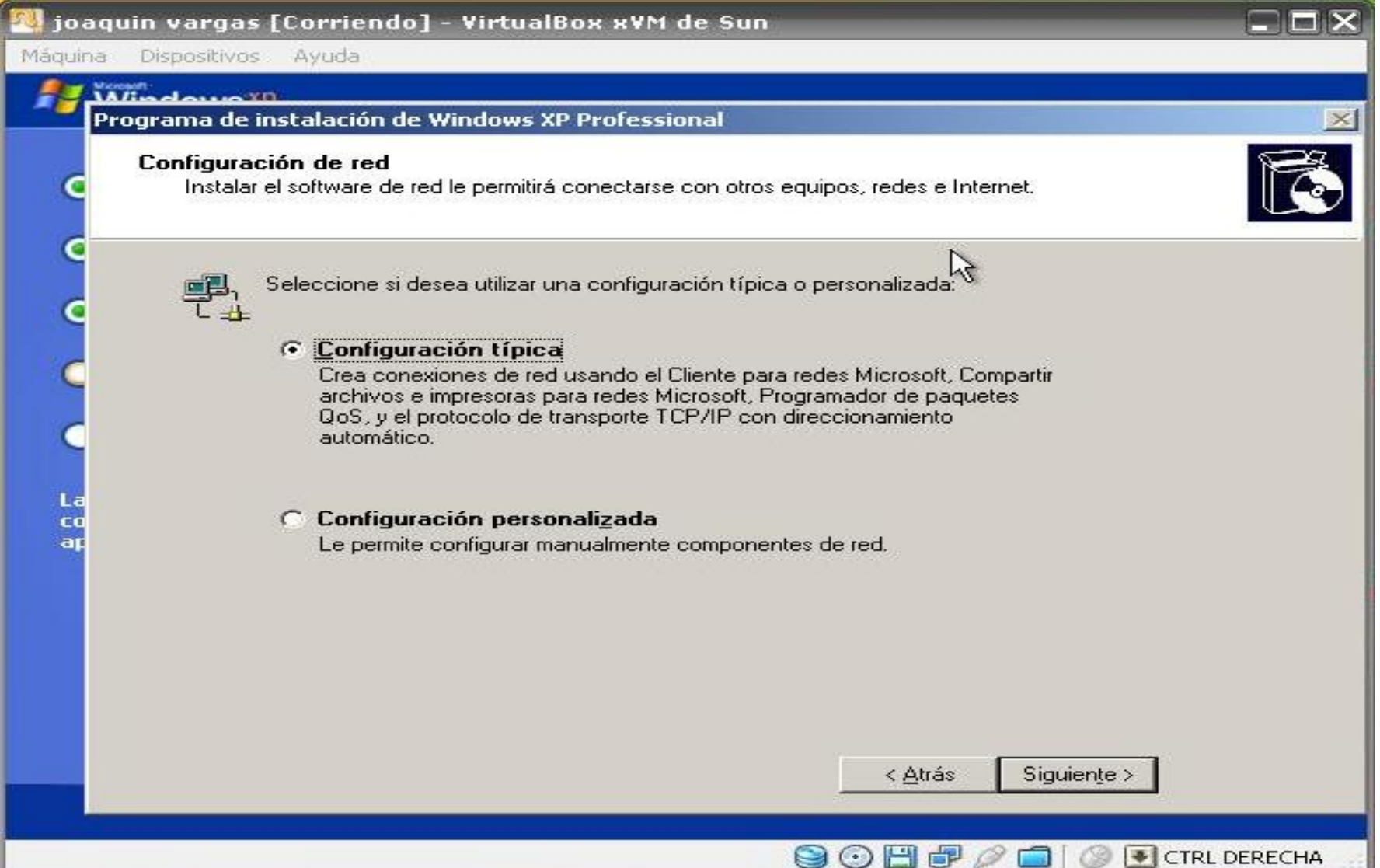

# A TODAS LAS VENTANA LE DAS SIGUIENTES PARA QUE SALGAN LAS OPCIONES YA FALTA POCO

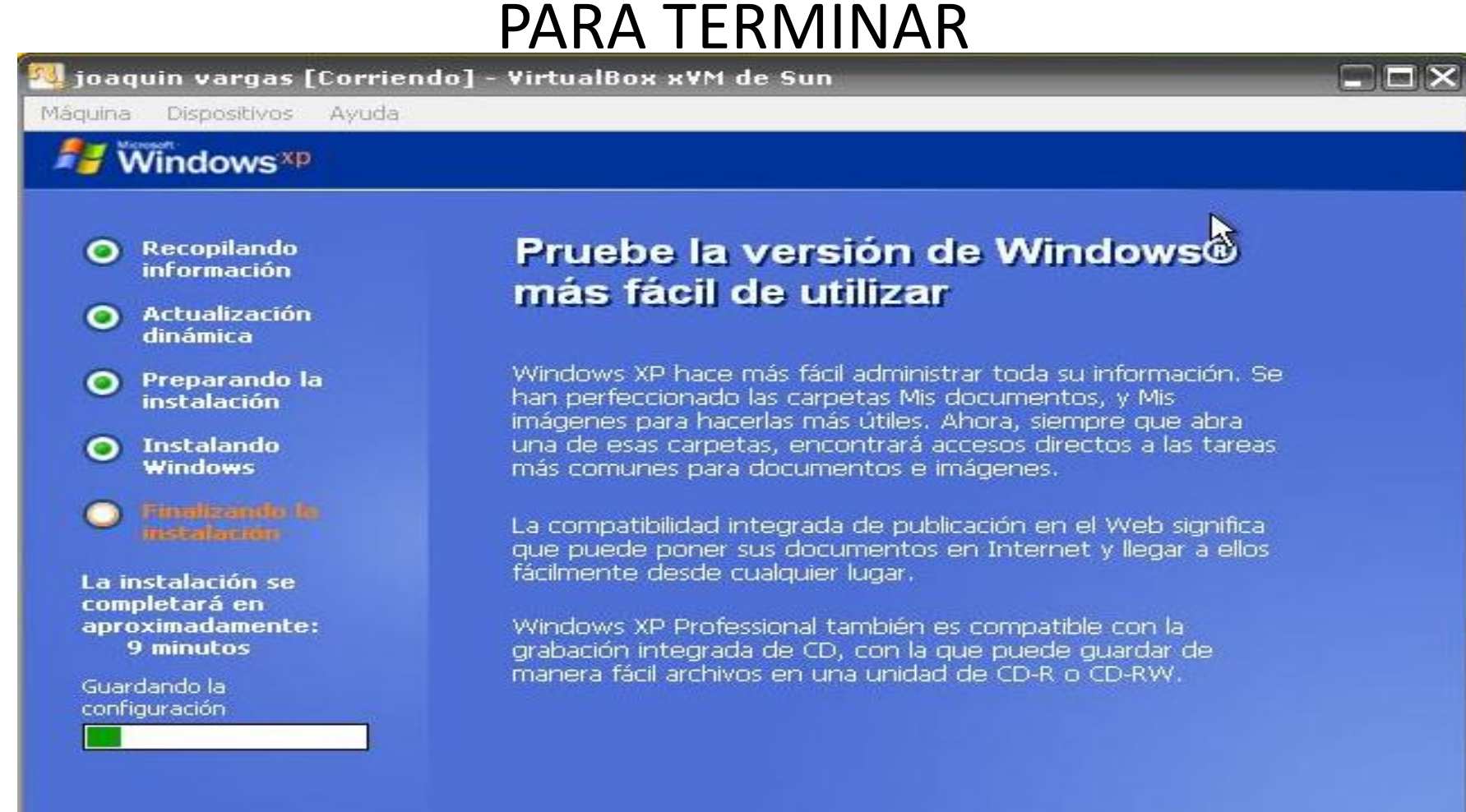

**STATE CONTINUES** 

**GOBF** 2019 ECTRL DERECHA

#### AL FINALIZAR TE DA LA OPCION SE LA PANTALLA TU ESCOGES LA MEJOR OPCION PARA TI

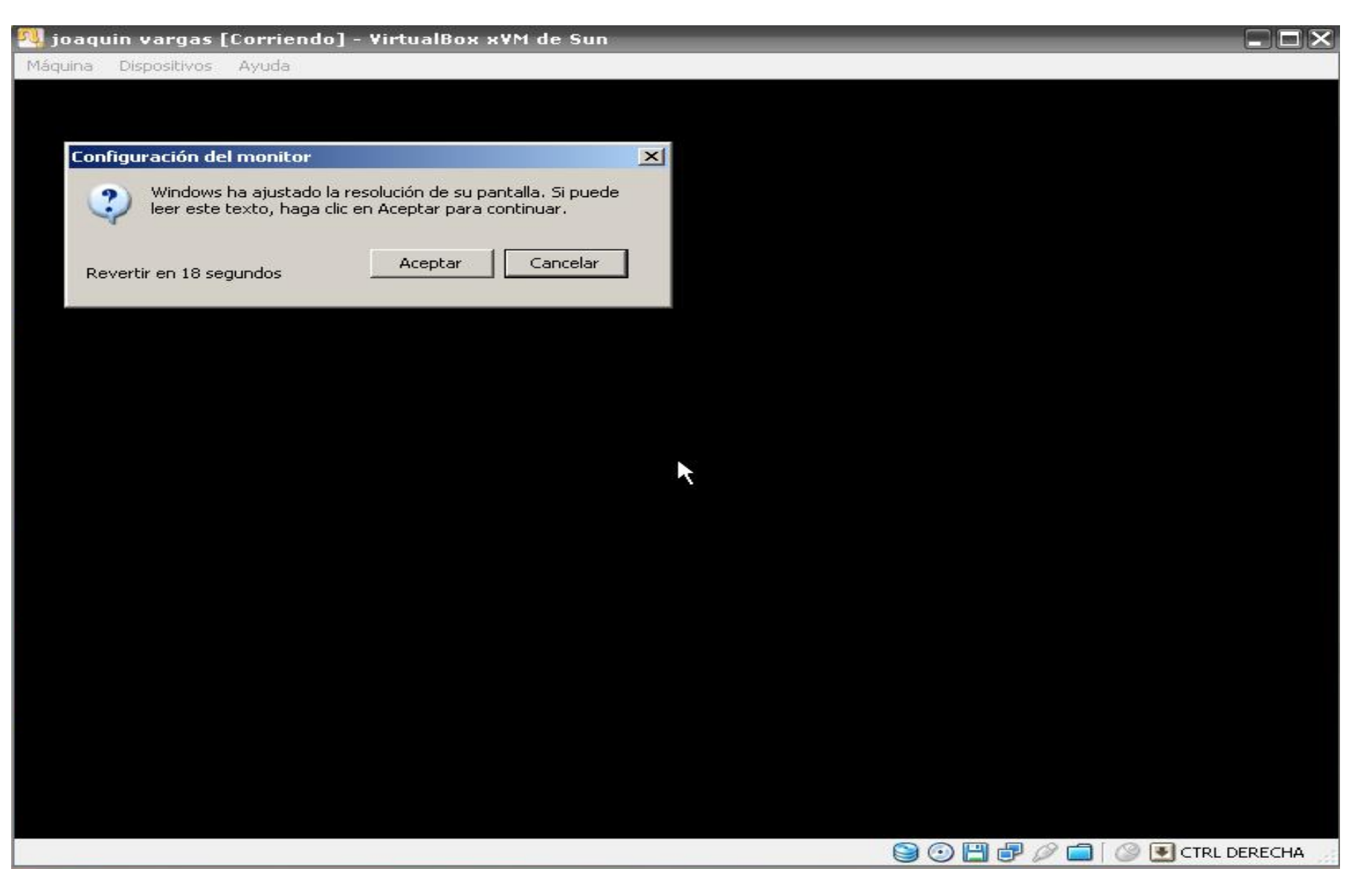

# BIENVENIDOS A WINDOWS XP

joaquin vargas [Corriendo] - VirtualBox xVM de Sun

Dispositivos Máquina Ayuda

## bienvenido

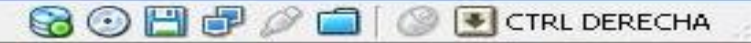

اهاردا